# SICONFI

# **Manual do Usuário**

**Atestar Publicação de Relatórios**

Data e hora de geração: 03/10/2022 06:04

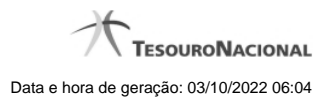

**1 - Atestar Publicação de Relatórios 3**

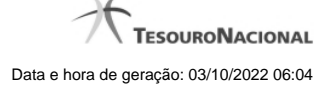

0

Aiuda

# **1 - Atestar Publicação de Relatórios**

Página Inicial do Siconfi / Área Restrita / Atestar Publicação de Relatórios

#### Atestar Publicação de Relatórios

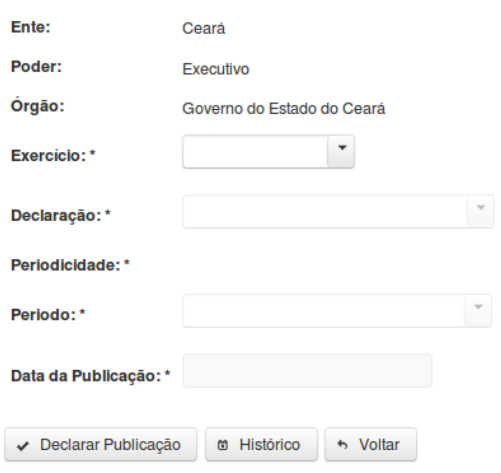

# **Atestar Publicação de Relatórios**

Essa tela permite que você ateste a publicação de um relatório do tipo RREO ou RGF.

Após a confirmação, o sistema irá gerar um arquivo, com extensão PDF, que deverá ser assinado com certificado digital.

Após a assinatura do arquivo, o atestado de publicação estará efetivado no sistema.

## **Campos de Entrada**

**Ente:** Não habilitado. Preenchido pelo sistema com ente ao qual você pertence.

**Poder:** Não habilitado. Preenchido pelo sistema com o poder ao qual você pertence.

**Órgão:** Não habilitado. Preenchido pelo sistema com o órgão ao qual você pertence.

**Exercício:** Selecione na lista o exercício ao qual a declaração se refere. Campo obrigatório.

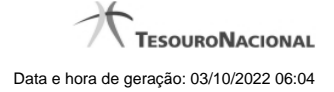

4

**Tipo de Declaração:** Selecione na lista o tipo da declaração. Campo obrigatório.

**Periodicidade:** Selecione na lista a periodicidade da declaração. Campo obrigatório.

**Período:** Selecione na lista o período da declaração. Campo obrigatório.

**Data da Publicação:** Informe a data ou selecione a data através do botão de auxílio ao preenchimento localizado ao lado do campo. Campo obrigatório.

# **Botões**

**Declarar Publicação** – Clique nesse botão para atestar a publicação do relatório. Nesse momento será solicitada sua assinatura digital.

**Histórico** – Clique nesse botão para visualizar o histórico de publicações.

**Voltar -** Clique nesse botão para retornar para a tela inicial da área restrita.